**ISTITUTO COMPRENSIVO DI VERONELLA E ZIMELLA**

Commissione Informatica a.s. 2010 -2011

Coordinatore di commissione Maddalena Dal Degan

# GUIDA

a cura di Maddalena Dal Degan

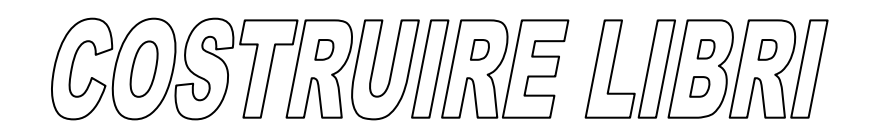

NNTERATTINN E MUILTIMMEDIALI

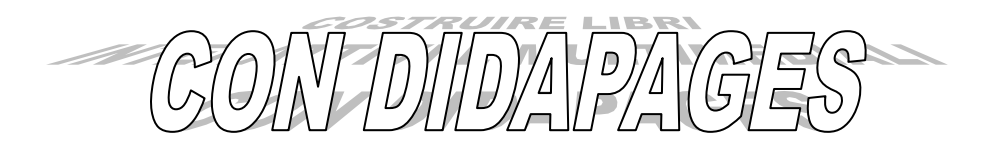

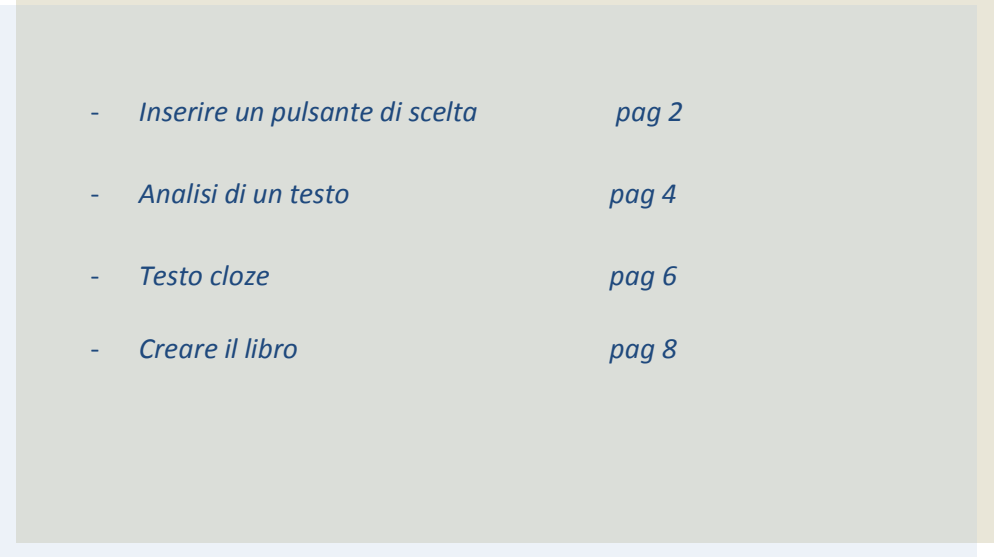

### **INSERIRE UN PULSANTE DI SCELTA**

Ci permette di inserire un test a scelta multipla.

Prima di tutto inseriamo la domanda ed eventualmente l'immagine a cui il test si riferisce.

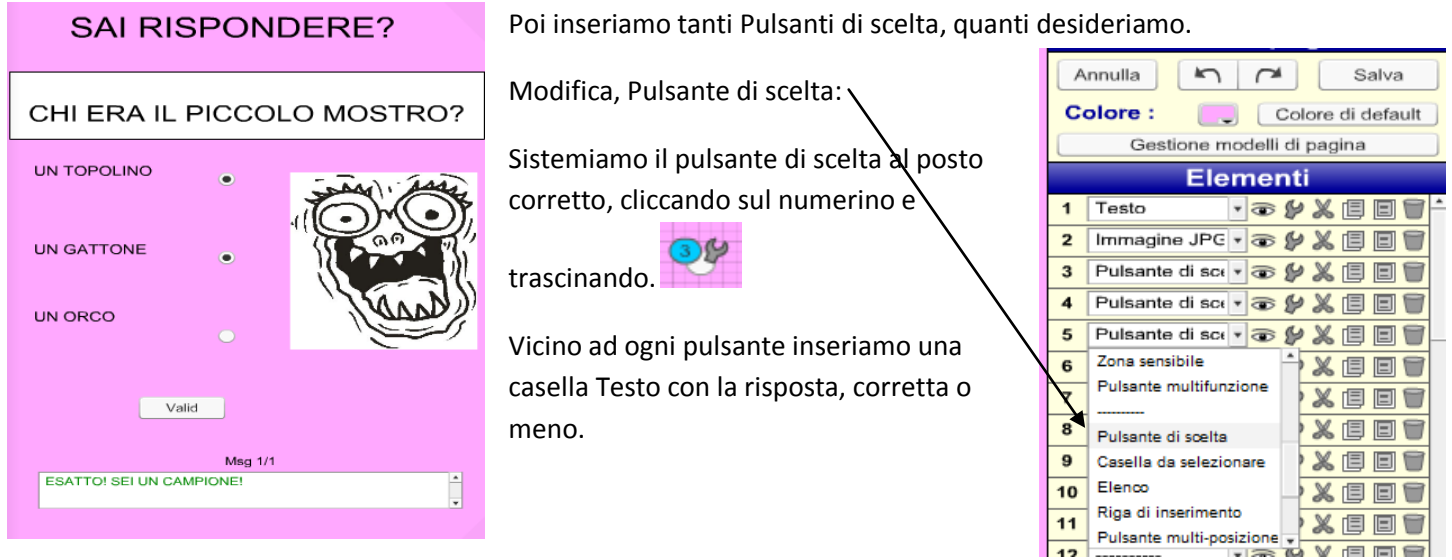

### Inseriamo ora un **Pulsante conferma** e una **casella Undefined** e un pulsante **Punteggio**

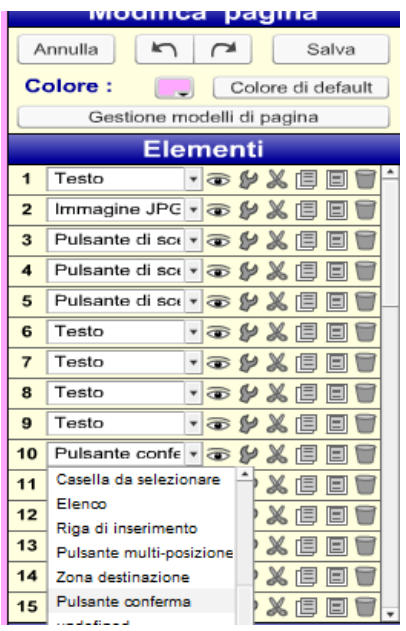

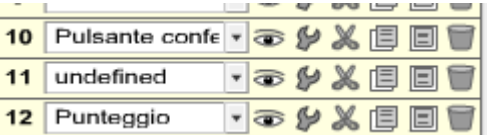

Ora abbiamo terminato l'inserimento dei pulsanti.

Ogni pulsante va trascinato, dal numerino, al posto corretto nella pagina.

L'ultima fase è quella di settare ogni pulsante.

I pulsanti di testo vanno lasciati come sono.

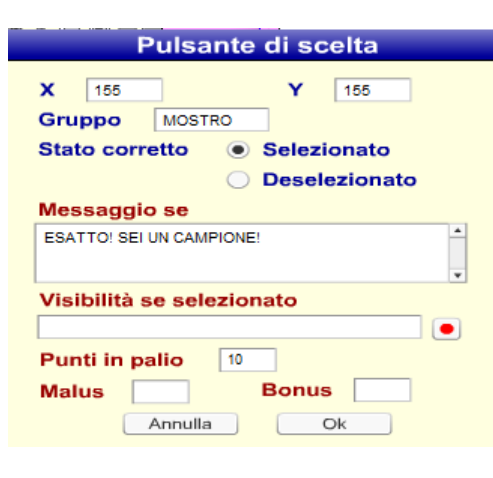

Ora modifichiamo i **pulsanti di scelta**, clic sulla chiave e si apre la finestra Pulsante di scelta:

1. Diamo un nome al gruppo dei pulsanti, a ogni pulsante dello stesso test lo stesso nome, cioè gli assegniamo l'appartenenza a un gruppo

- 2. Inseriamo un messaggio che apparirà al clic di verifica
- 3. Indichiamo un punteggio per ogni risposta
- 4. Clicchiamo su OK

Questo va ripetuto per ogni Pulsante di scelta del gruppo, variando i

messaggi.

3) (V

conferma:

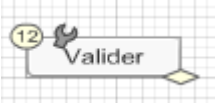

Ora modifichiamo il **pulsante conferma**, clic sulla chiave e si apre la finestra Pulsante

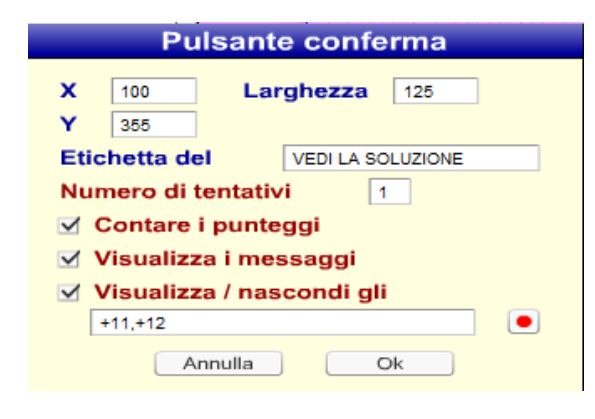

Nell'etichetta inseriamo le parole che vogliamo:

ad esempio Verifica ora, Vedi la soluzione….

 $(10)$ VEDI LA SOLUZIONE

Spuntiamo il visualizza/nascondi e inseriamo i numeri relativi al **pulsante punteggio** e alla **casella Undefined**, preceduti dal +

Clicchiamo su OK.

Ora modifichiamo la casella **Undefined**, clic sulla chiave e si apre la finestra Zona messages

Zone messages

Larghezza

Titolo della zona messaggi

Annulla

**Altezza** 

295

 $50$ 

 $(12) - 12$ 

Ok

 $\overline{\mathbf{x}}$ 

Ш

 $30$ 

405

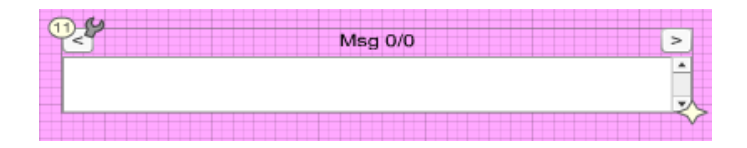

Possiamo inserire un testo, un titolo che apparirà sopra la zona messaggi.

Clicchiamo su OK.

Ora modifichiamo il **pulsante punteggio**, **cominentalizzato di chiave e si apre la finestra Punteggio** 

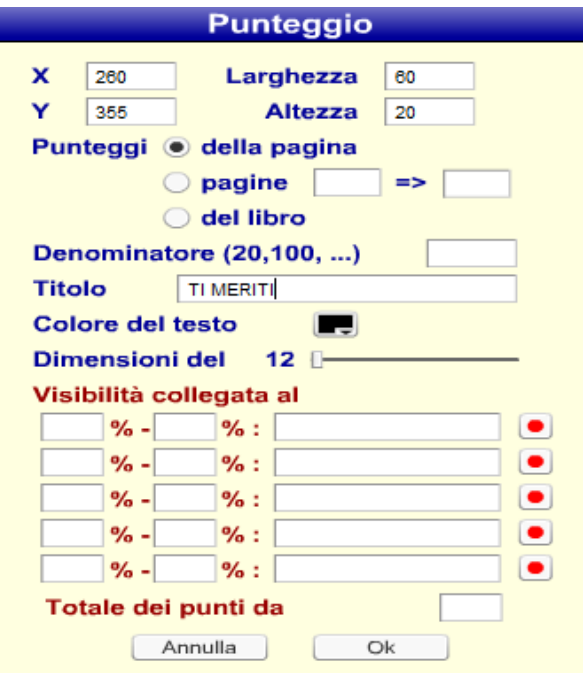

Lasciamo spuntato **Punteggi della pagina**, perché ci interessano i punteggi relativi a questa pagina.

Possiamo dare un titolo ( ti meriti, punti, punteggio…),

cambiare il colore del testo e la dimensione, attenzione ad adeguare la casella, trascinandola dalla stellina, altrimenti non si vedranno i punteggi.

Clicchiamo su OK.

Ora non ci resta che provare. Suggerirei di inserire anche un pulsante Multifunzione (vedi guida 1, pag. 12) che permetta di ricaricare la pagina e quindi ripetere il test.

# **PER L'ANALISI DI UN TESTO**

È possibile costruire prove di verifica per l'analisi di alcuni elementi di un testo, con relativa correzione.

1. Inserire una casella testo (Modifica – Testo) e digitare la consegna

**TROVA GLI AGGETTIVI CHE DESCRIVONO IL MOSTRO E LE PARTI DEL SUO CORPO.** 

2. Inserire una casella testo (Modifica – Testo) e incollare il testo da analizzare.

Ogni volta che combinava qualche quaio i genitori la minacciavano con la storia del mostro della cantina. Giulia era terrorizzata di dover finire tra le grinfie della terribile bestia: lo immaginava enorme, con lunghi artigli, fauci gigantesche e terribili denti aguzzi. Peloso poi e puzzolente come un mostro deve essere.

3. Inserire tanti pulsanti Multi – posizione quanti sono gli elementi da analizzare.

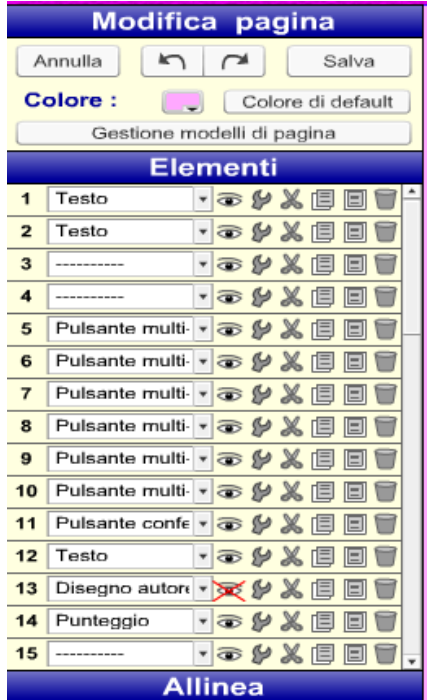

Trascinare ogni pulsante multi – posizione sopra l'elemento da analizzare.

Cliccare sulla chiave del pulsante.

Si aprirà la finestra Pulsante Multi – posizione.

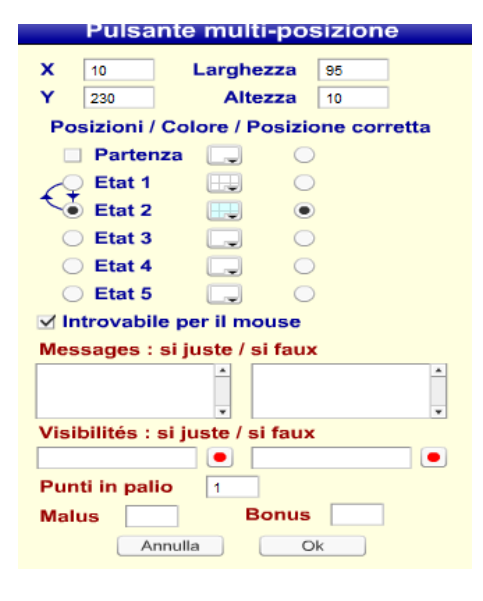

Spuntiamo Etat 2, lo stato 2, dopo aver deselezionato Partenza. Modifichiamo il colore, ricordando di

posizionare a metà circa il canale alpha per la trasparenza.

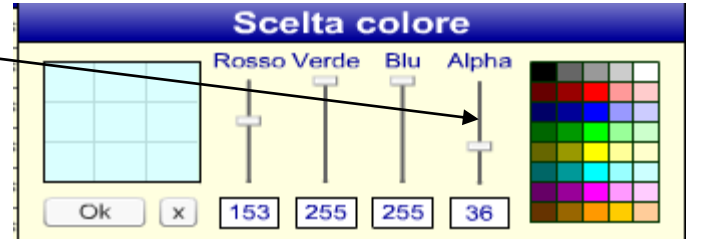

4

Modifichiamo anche il colore Etat 1, lo stato 1, posizionando il cursore del canale Alpha a zero.

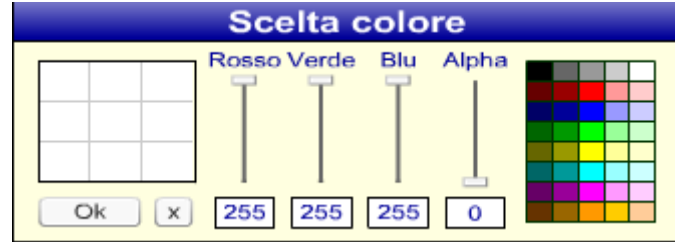

Spuntiamo la voce **Introvabile per il mouse** e assegniamo un punteggio (Punti in palio).

Clicchiamo su OK.

Procedere nello stesso modo per tutti i pulsanti Multi – posizione.

4. Inserire una casella testo (Modifica – Testo) e scrivere gli elementi corretti da trovare nel testo, in questo caso gli aggettivi.

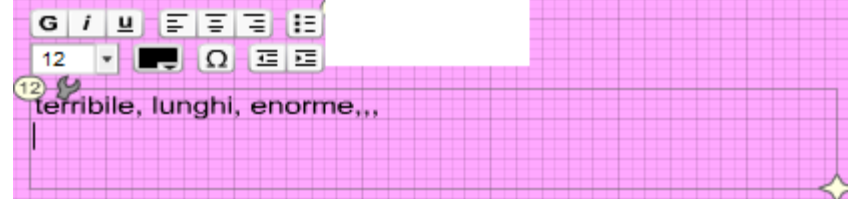

5. Inserire un Disegno Autore, ingrandire la casella disegno autore in modo che copra il testo da analizzare

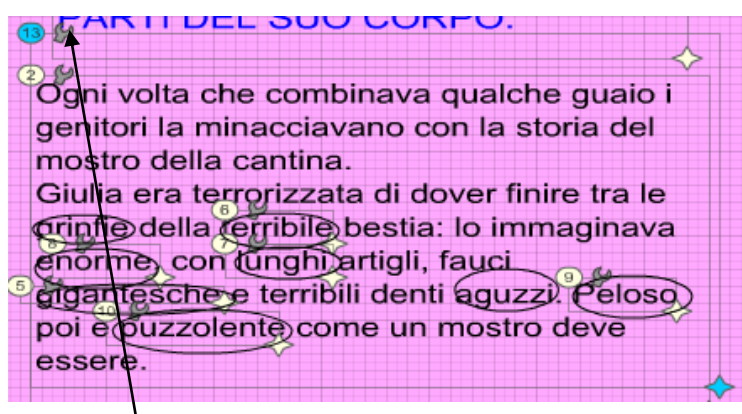

e diseghare una forma trasparente (canale alpha a 0) sopra ogni elemento da individuare.

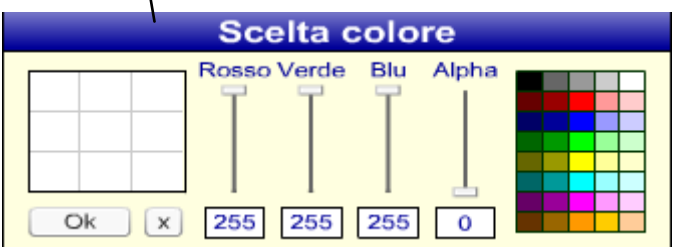

Mettere la spunta sull'occhio per rendere l'elemento invisibile.

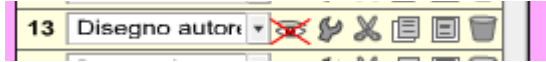

Cliccare su Ok.

- 6. Inserire ora un pulsante Punteggio e posizionarlo.
- 7. Infine inserire un pulsante Conferma e cliccare sulla sua chiave, si aprirà la finestra Pulsante conferma

Cambiare l'etichetta, spuntare le voci Contare i punteggi e Visualizza/ nascondi gli

Inserire i numeri corrispondenti al Testo di verifica, al pulsante Punteggio e al Disegno autore, preceduti dal segno +.

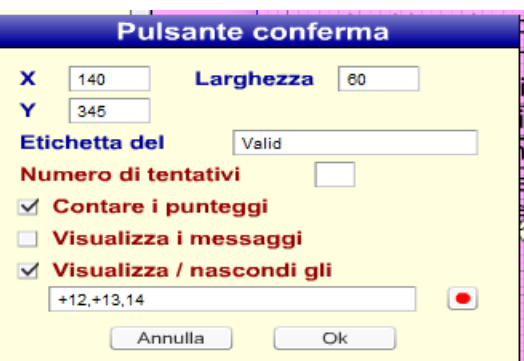

Cliccare su OK.

Suggerirei di inserire anche un pulsante Multifunzione (vedi guida 1, pag. 12) che permetta di ricaricare la pagina e quindi ripetere l'esercizio.

# **TESTO CLOZE**

È possibile inserire un testo a completamento.

- 1. Inserire una casella testo (Modifica Testo) e scrivere la consegna.
- 2. Inserire una casella testo (Modifica Testo) e incollare il testo da completare.
- 3. Inserire una casella testo (Modifica Testo) e incollare il testo completo come verifica, trascinarlo sotto.

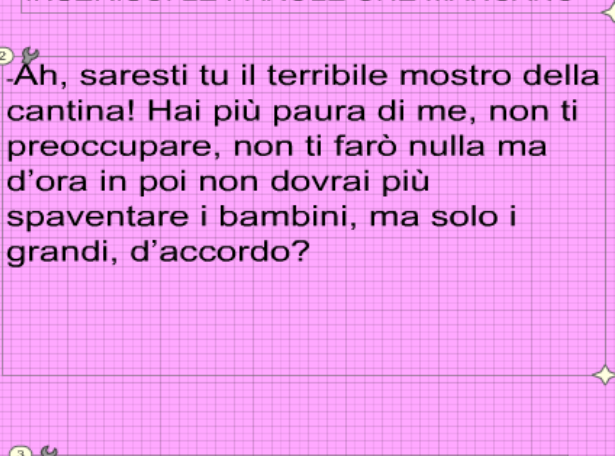

3.8. saresti tu il terribile mostro della cantina! Hai più paura di me, non ti preoccupare, non ti farò nulla ma d'ora in poi non dovrai più spaventare i bambini, ma solo i grandi, d'accordo?

#### 4. Inserire un pulsante **Elenco e trascinarlo sopra la parola da**  Modifica pagina **nascondere.** Annulla  $M \sim$ Salva

Colore: Colore di default Gestione modelli di pagina Elementi Testo ・本乡メ国国司 **VOYXEET** 2 Testo **TOYXEET**  $3$  Testo  $4$  Elenco **TOYXEET** 

Assegniamo i punti e OK.

Cliccare sulla chiave, si aprirà la finestra Elenco

Digitiamo le parole di scelta e la parola corretta.

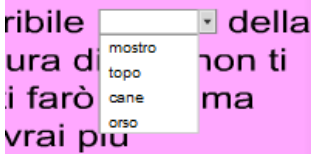

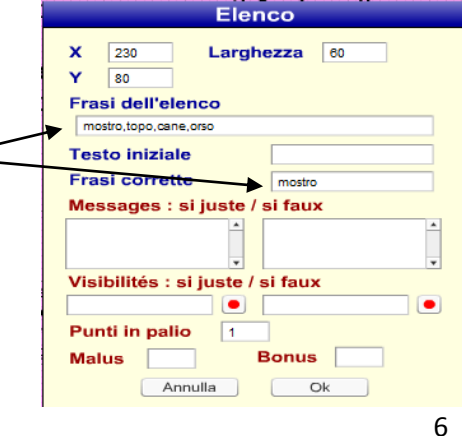

**WISERISCI LE PAROLE CHE MANCANO** 

### 5. Possiamo in alternativa inserire una **Riga di inserimento e trascinarla sopra la parola da completare.**

Mentre l'Elenco permette al lettore di scegliere tra diverse parole, con la riga di inserimento deve digitare la parola che manca.

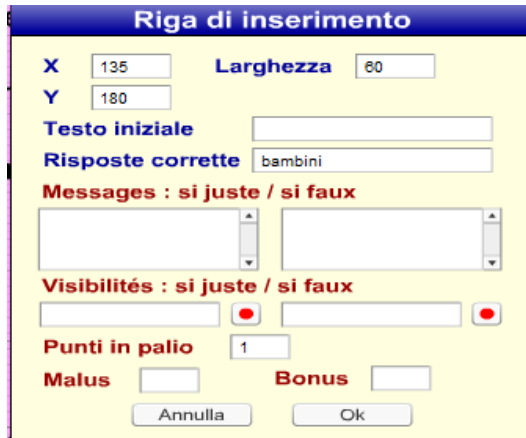

Cliccando sulla chiave si aprirà la finestra Riga di inserimento.

Digitiamo la parola corretta e assegniamo i punti, OK.

- 6. Inseriamo ora un pulsante Punteggio e lo posizioniamo sotto.
- 7. Ora inseriamo un pulsante Conferma e clicchiamo sulla sua chiave, si aprirà la finestra Pulsante conferma

Cambiare l'etichetta, spuntare le voci Contare i punteggi e Visualizza/ nascondi gli

Inserire i numeri corrispondenti al Testo di verifica e al pulsante Punteggio preceduti dal segno +.

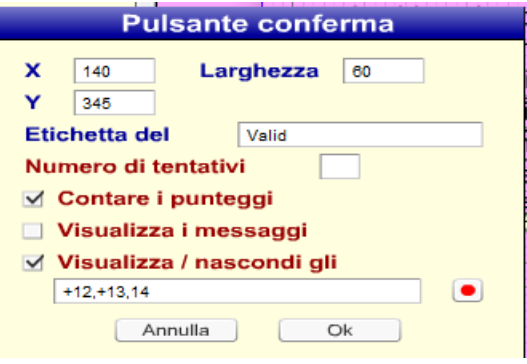

OK.

### **INSERISCI LE PAROLE CHE MANCANO**

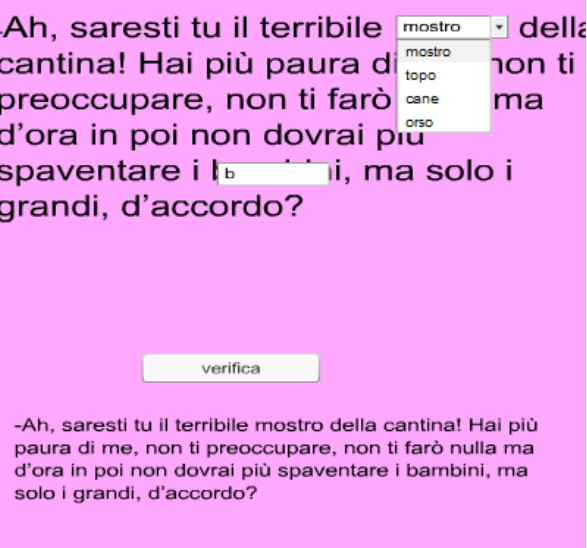

# **CREARE IL LIBRO**

Alla fine del lavoro è necessario creare il libro se si vuole inserire in un sito, in un blog o semplicemente per vederlo con un browser e non permettere modifiche.

1. Cliccare su Crea libro, in alto a destra.

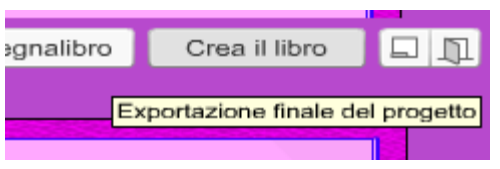

### 2. Si aprirà la finestra **Prima tappa**

Qui vengono segnalati gli errori, cioè vengono elencati tutti i file caricati, ma non utilizzati.

Si può procedere alla rimozione dei file inutilizzati dalla cartella del progetto che si è creata quando abbiamo iniziato a costruire il libro

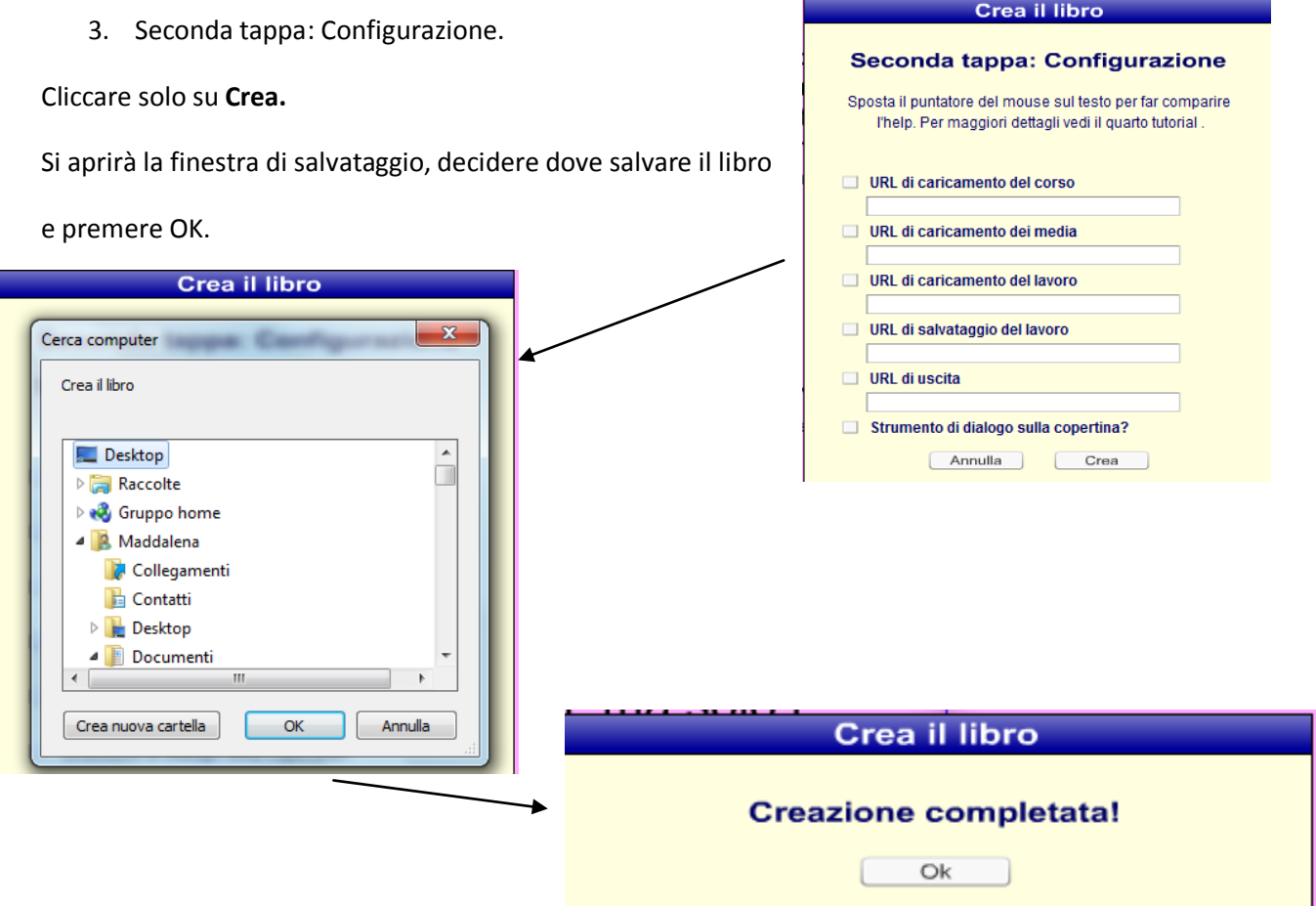

4. Si è così creata una cartella con il nome assegnato al libro.

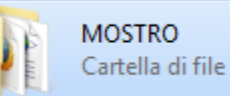

Nella cartella ritroviamo tutti gli elementi utilizzati: suoni, immagini… e un file Index.

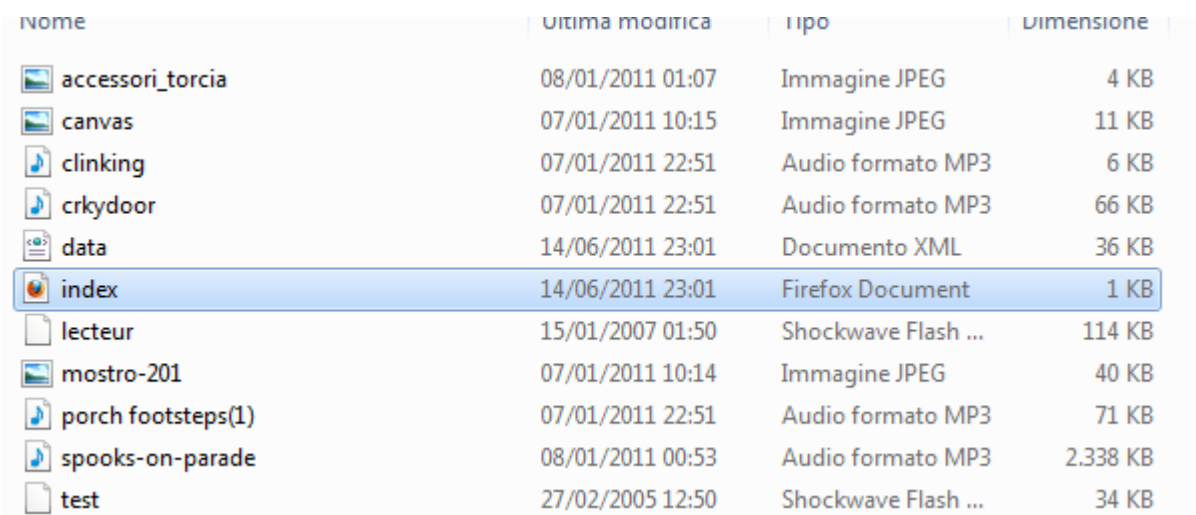

Cliccando sul file Index si aprirà il libro.

Se si volesse pubblicare il libro su di un sito basterà caricare lì'intera cartella e da una pagina mettere il link alla cartella stessa.

Buon lavoro!